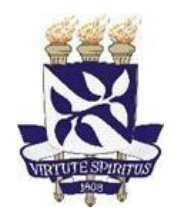

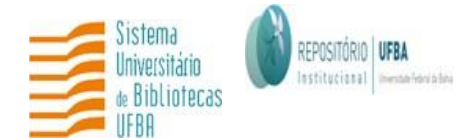

**UNIVERSIDADE FEDERAL DA BAHIA SISTEMA DE BIBLIOTECAS REPOSITÓRIO INSTITUCIONAL**

# **TUTORIAL PARA CADASTRO DE USUÁRIOS NO REPOSITÓRIO INSTITUCIONAL (RI) DA UNIVERSIDADE FEDERAL DA BAHIA (UFBA)**

Salvador 2022

### **Superintendência do Sistema de Bibliotecas**

Ivana Aparecida Borges Lins

#### **Equipe do Repositório Institucional**

Caio Bastos (Bolsista)

Daiane de Araújo (Assistente Administrativo)

Érica Santana (Bibliotecária)

Fernanda Guimarães (Bibliotecária)

Nara Cristina Sousa da Silva (Bibliotecária)

### **Elaboração e revisão do tutorial:**

Caio Bastos (Bolsista) Daiane de Araújo (Assistente Administrativo) Érica Santana (Bibliotecária) Fernanda Guimarães (Bibliotecária) Márcio Carvalho (Bolsista) Uillis de Assis (Bibliotecário)

## **SUMÁRIO**

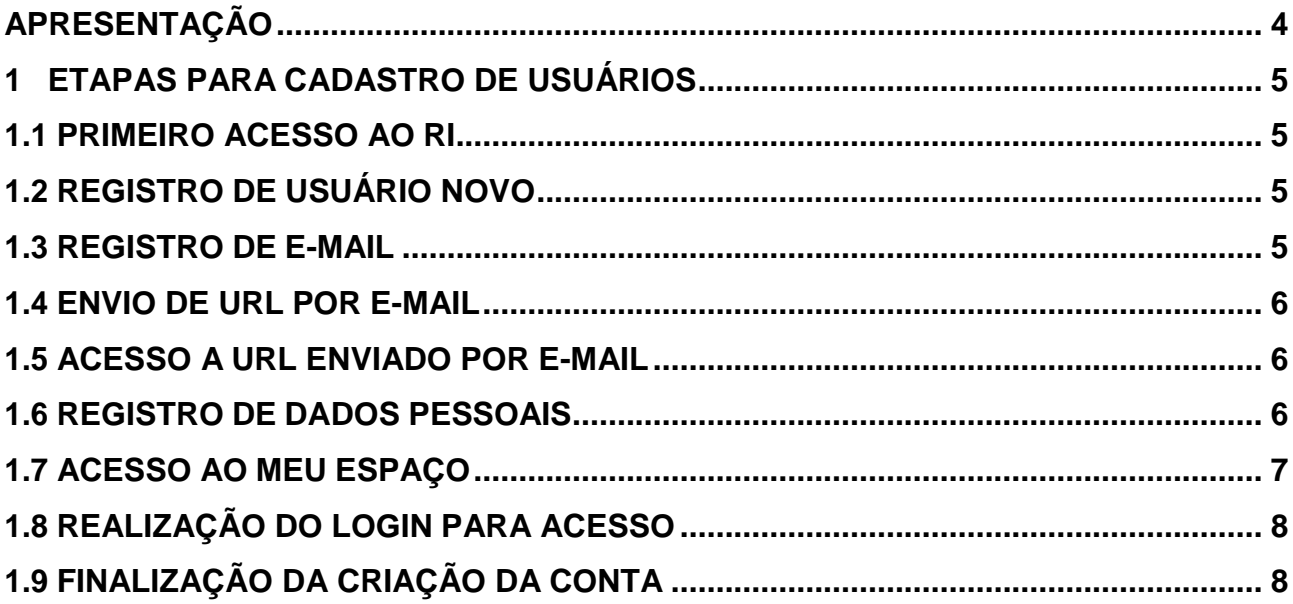

## **APRESENTAÇÃO**

<span id="page-3-0"></span>Este documento apresenta orientações para o cadastro de usuários no Repositório Institucional (RI) da UFBA. O objetivo é explicitar as etapas de como os usuários devem realizar o cadastro na versão 5.7 do software DSpace. O cadastro é o processo que tem por finalidade permitir o acesso ao RI e, posteriormente, a inserção de documentos no Repositório.

### <span id="page-4-0"></span>**1 ETAPAS PARA CADASTRO DE USUÁRIOS**

### <span id="page-4-1"></span>**1.1 PRIMEIRO ACESSO AO RI**

Clique em **"Entrar em:",** em seguida "**Meu espaço**" na página inicial da parte superior do lado direito da tela, conforme figura 01.

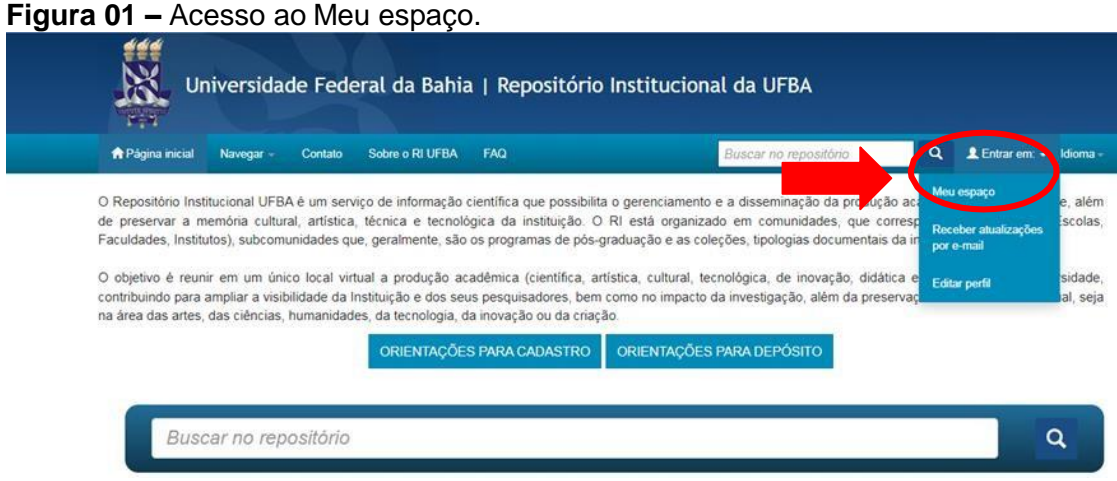

**Fonte**: RI/UFBA.

## <span id="page-4-2"></span>**1.2 REGISTRO DE USUÁRIO NOVO**

Clique em **"Usuário novo? Clique aqui para se registrar"**, conforme figura 02.

**Figura 02 –** Registro de usuário novo.

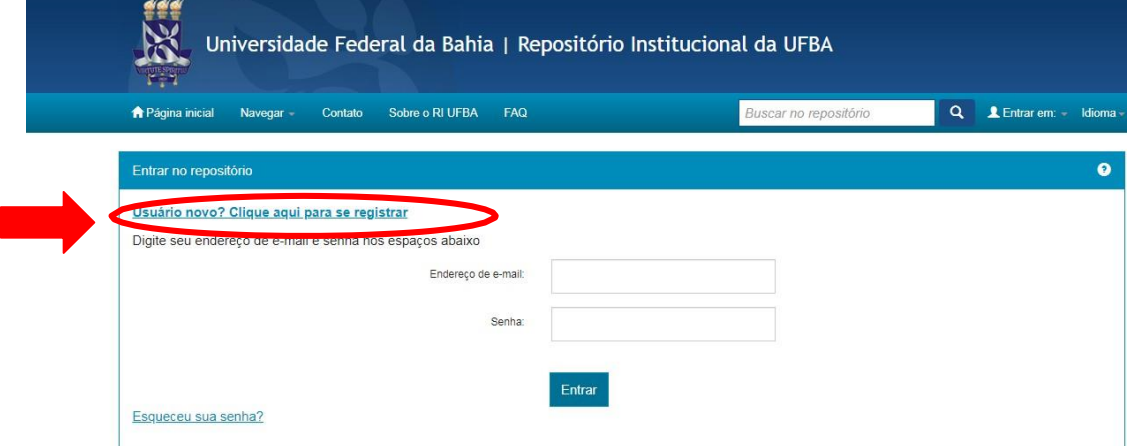

**Fonte:** RI/UFBA.

### <span id="page-4-3"></span>**1.3 REGISTRO DE E-MAIL**

Insira o endereço de e-mail e em seguida clique em "**Registrar**" (figura 03).

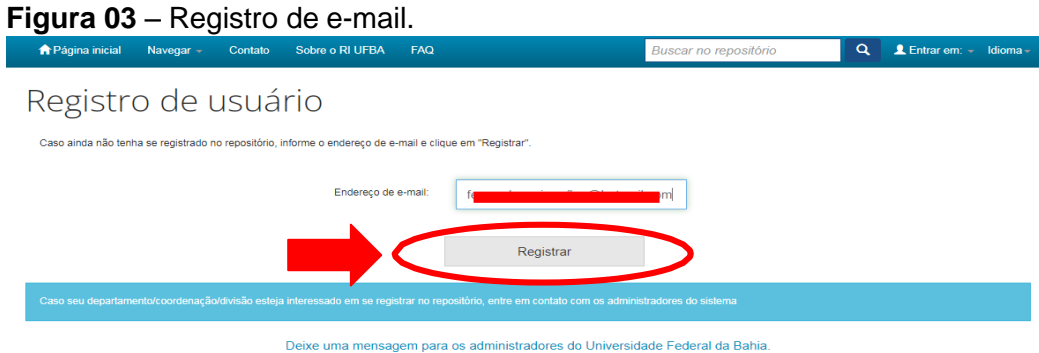

**Fonte**: RI/UFBA.

### <span id="page-5-0"></span>**1.4 ENVIO DE URL POR E-MAIL**

Será enviado uma URL especial para o e-mail registrado (figura 04).

**Figura 04 –** Mensagem de envio de URL.

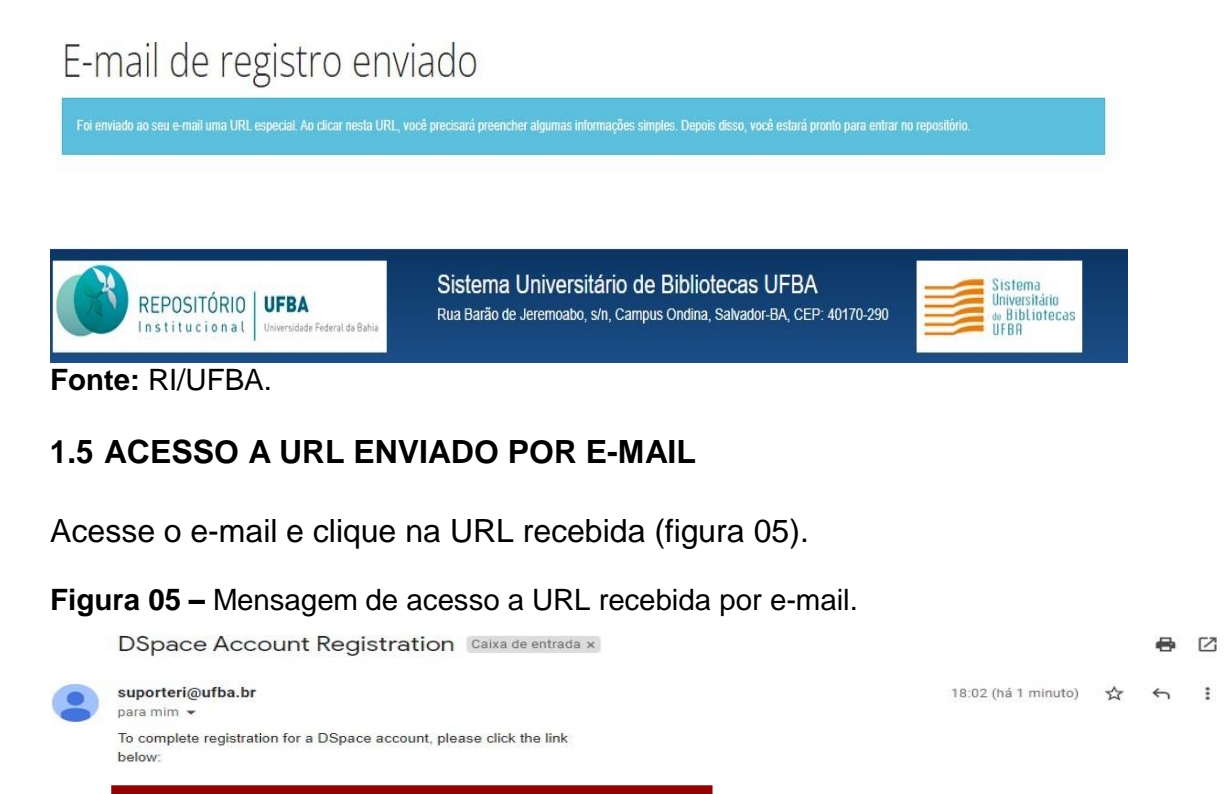

#### <span id="page-5-2"></span>**1.6 REGISTRO DE DADOS PESSOAIS**

<span id="page-5-1"></span>If you need assistance with your account, please email dspace-help@myu.edu or call us at xxx-555-xxxx

 $\leftarrow$  Responder  $\rightarrow$  Encaminhar

**Fonte**: RI/UFBA.

The DSpace Team

Registre seus dados e crie uma senha para acesso, em seguida, clique em "**Complete o registro"**, conforme figura 06 e 07.

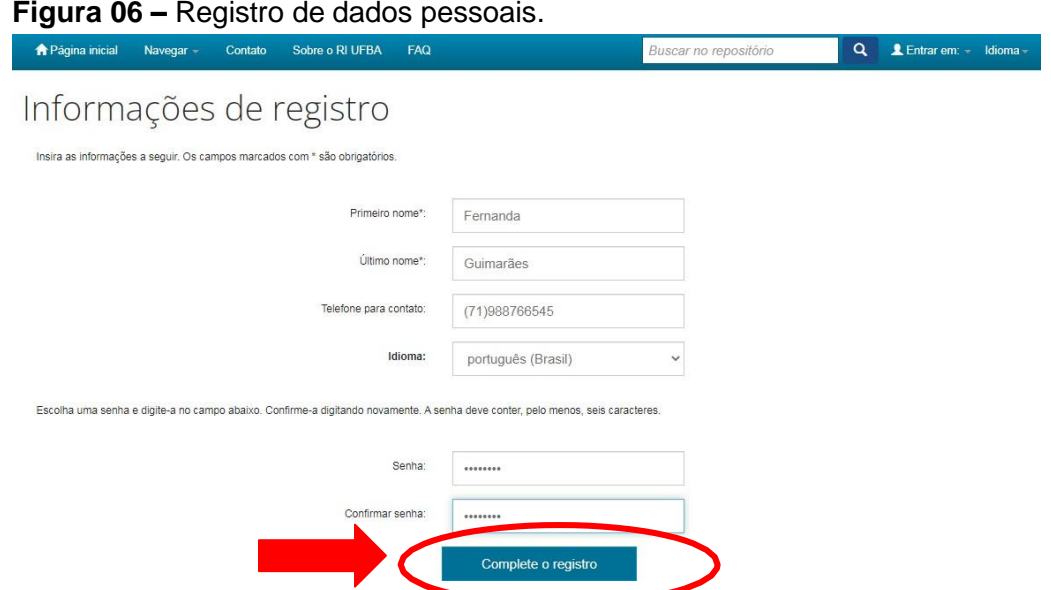

**Fonte**: RI/UFBA.

**Figura 07 –** Conclusão do registro.

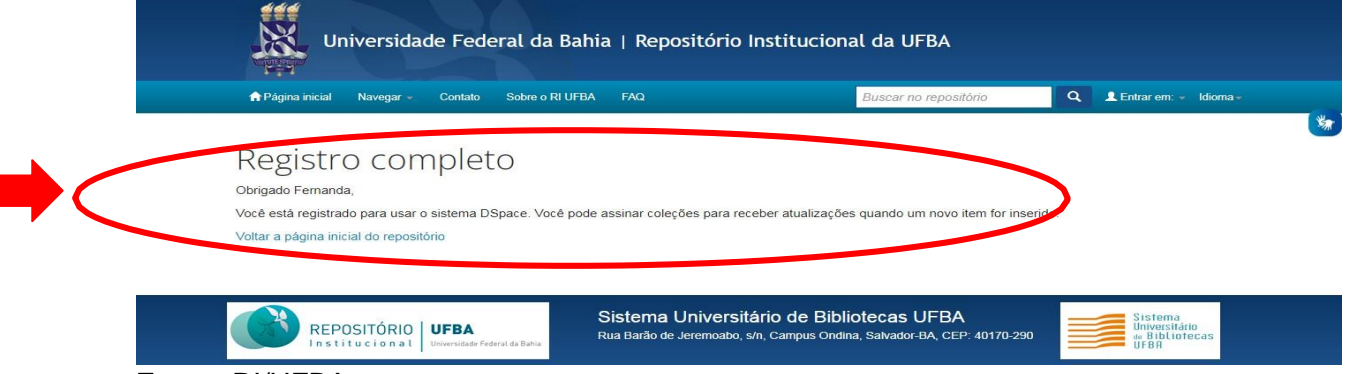

**Fonte**: RI/UFBA.

### <span id="page-6-0"></span>**1.7 ACESSO AO MEU ESPAÇO**

Após completar o registro, volte à página inicial do RI/UFBA e clique em **"Entrar em:",** em seguida "**Meu espaço**" na parte superior, lado direito da tela, conforme figura 08.

#### **Figura 08 –** Acesso a Meu espaço.

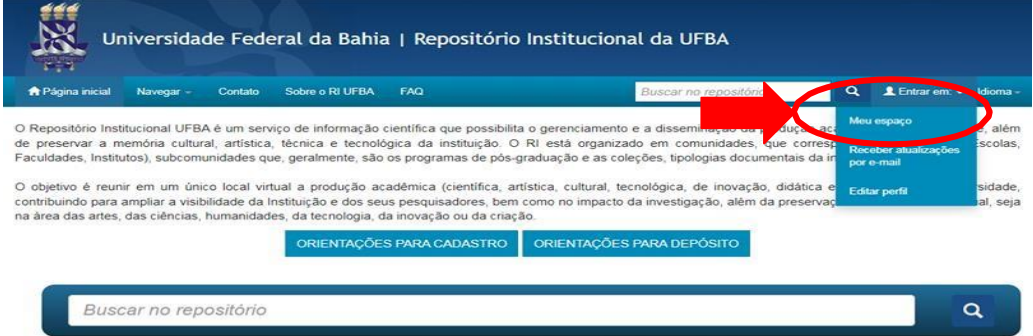

**Fonte:** RI/UFBA.

### <span id="page-7-0"></span>**1.8 REALIZAÇÃO DO LOGIN PARA ACESSO**

Preencha os campos com o e-mail registrado e senha cadastrada e clique em "**Entrar**", conforme a figura 09.

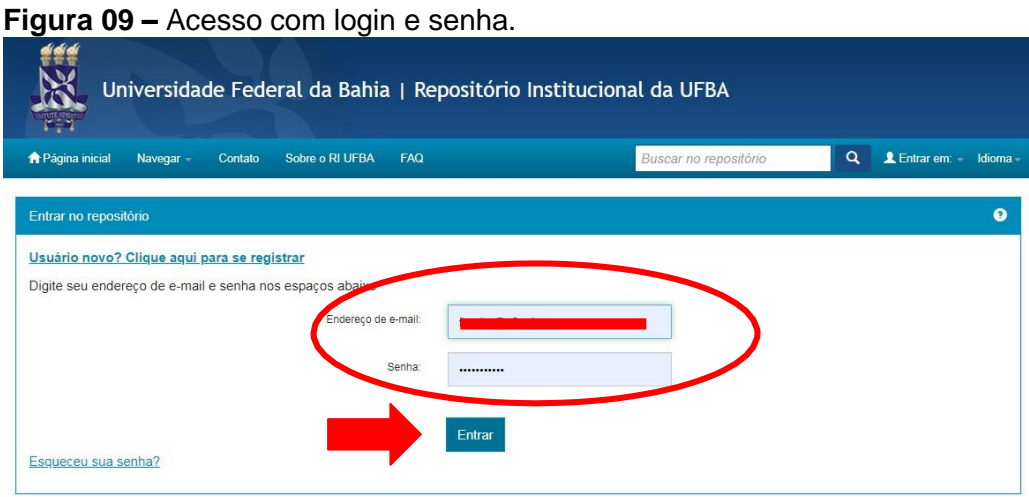

**Fonte**: RI/UFBA.

### <span id="page-7-1"></span>**1.9 FINALIZAÇÃO DA CRIAÇÃO DA CONTA**

Pronto, sua conta foi criada! Para fazer um depósito, solicite a liberação de acesso por e-mail (repositorio@ufba.br) informando o nome completo, o e-mail utilizado no cadastro, o nome ou sigla do programa de pós-graduação/unidade que possui vínculo com a UFBA e o tipo de documento que será submetido para que o acesso seja liberado.

Feito isso, será enviado um e-mail informando que o acesso foi liberado para realização do depósito. Clique em "**Iniciar um novo depósito**", conforme a figura 10.

**Figura 10** – Primeira etapa para realização de depósito.

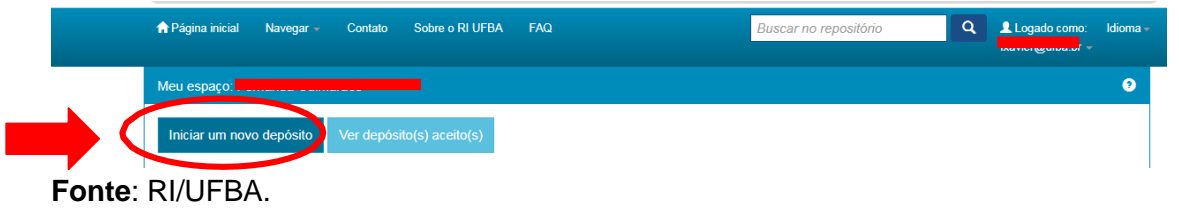

Para mais informações sobre o depósito de documentos no RI/UFBA, acesse as orientações para realização de depósito disponível na página principal do RI.